# **KLAWIATURA STERUJĄCA DO KAMER I OBROTNIC**

## **KT-608**

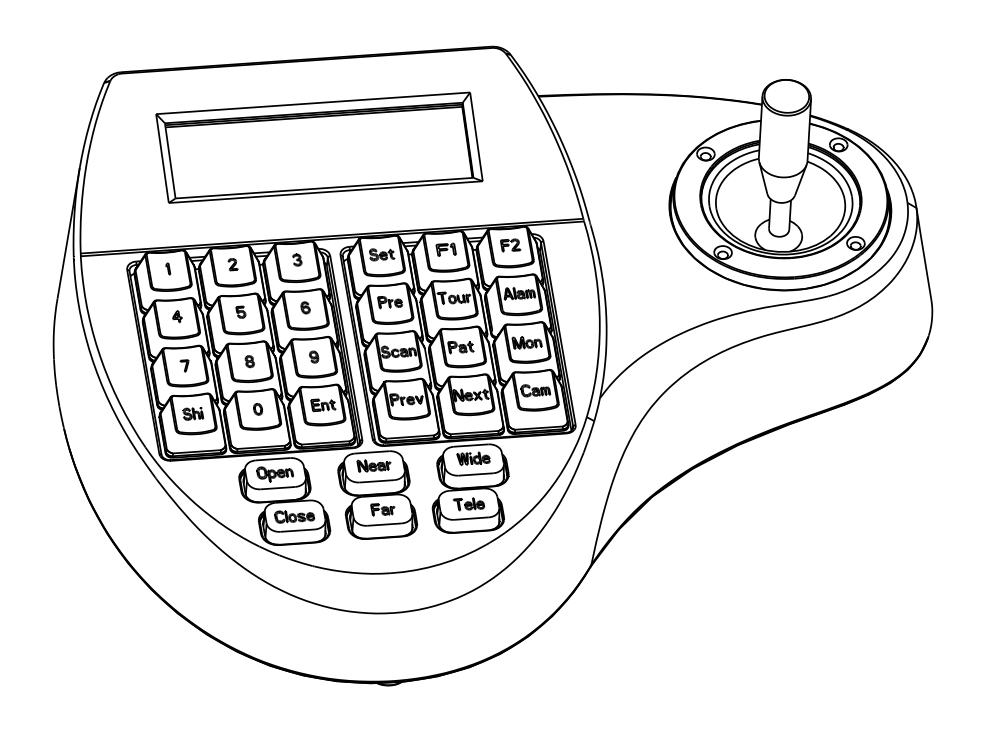

## **SPIS TREŚCI**

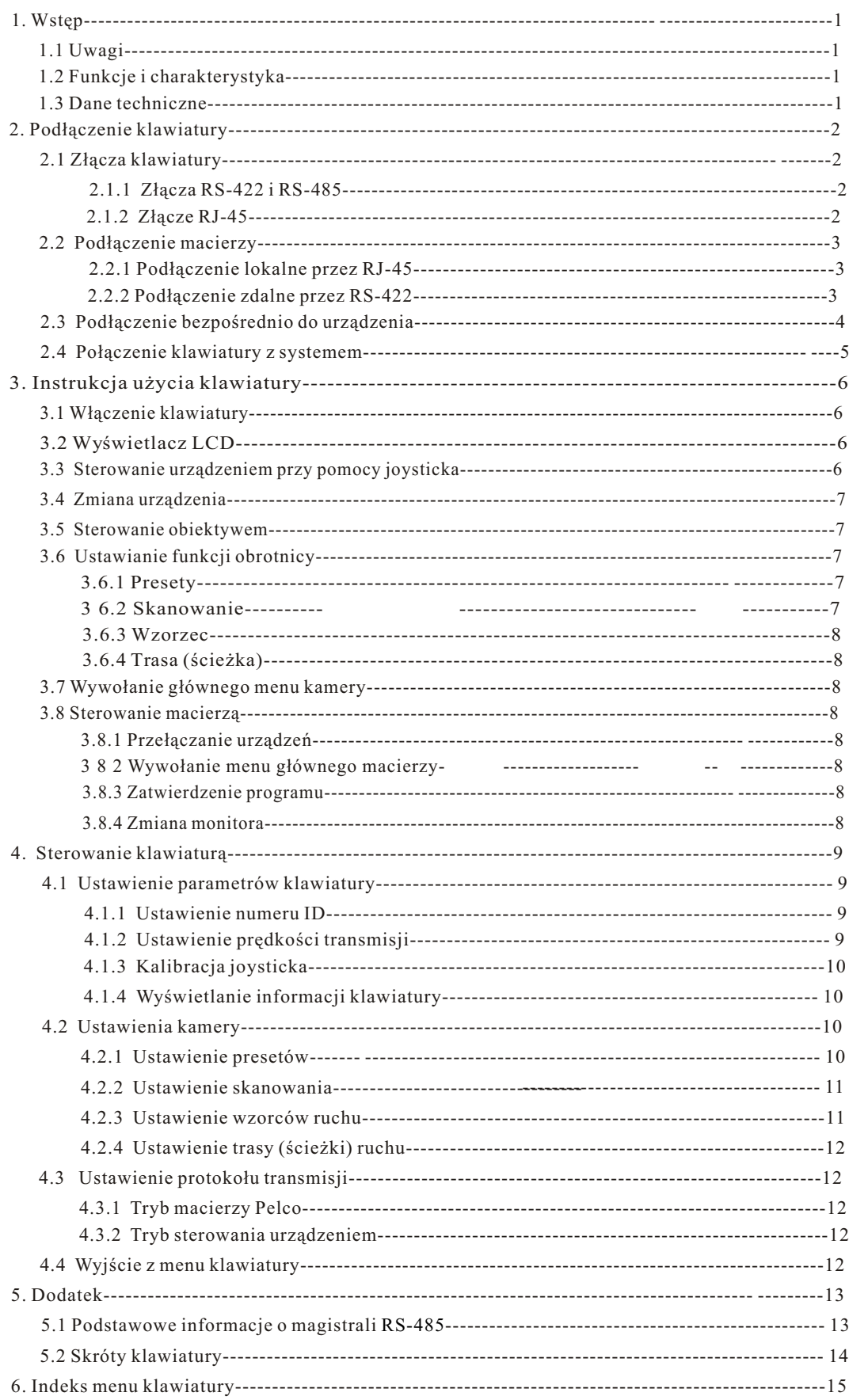

## *Wstêp*

## **1. Wstêp**

Niniejsze urządzenie jest uniwersalną klawiaturą sterującą dla urządzeń systemu monitoringu, pozwalającą na sterowanie zintegrowaną kamerą obrotowa z uwzględnieniem wszystkich rodzajów protokołów macierzy i rejestratorów cyfrowych. Wyposa-¿one jest w trójwymiarowy joystick, który umo¿liwia sterowanie obrotem kamery i funkcjami obiektywu. Podświetlany wyświetlacz LCD wyświetla rozkaz bieżącej operacji, nazwę protokołu sterowania, bieżący identyfikator kamery, bieżący identyfikator monitora i stan joysticka. Użytkownik może sterować systemem telewizji przemysłowej w łatwy i czytelny sposób.

## **1. 1 Uwagi**

- Proszê o uwa¿ne przeczytanie instrukcji i zachowanie jej.
- Prosze odnosić się do uwag zawartych w instrukcji.
- Proszę nie umieszczać klawiatury w wilgotnych miejscach.
- Prosze nie zamykać klawiatury na dłuższy okres czasu
- z urządzeniami emitującymi ciepło.

## **1. 2 Funkcje i charakterystyka**

- Magistrala RS-485 klawiatury umożliwia podłączenie do 31 kamer obrotowych w trybie bezpośredniego sterowania.
- Urządzenie może być kompatybilne ze wszystkimi rodzajami protokołów.
- Możliwe jest sterowanie przesłoną (Iris), ostrością (Focus) i powiêkszeniem (Zoom) obiektywu.
- Możliwe jest ustawienie i wywołanie presetu, uruchomienie skanowania, wzorca i trasy (ścieżki) ruchu.
- Możliwe jest sterowanie macierza poprzez która można pośrednio sterować kamerami.
- Kamera wyposa¿ona jest w trójwymiarowy joystick i duży wyświetlacz LCD.

## **1.3 Dane techniczne**

- Zasilanie Napiecie wejściowe: 9V-12V prad zmienny/stały Pobór mocy: 2.5W
- Komunikacja Dostępne interfejsy: RS-485, RS-422, RJ-45 Predkość transmisii: 2400, 4800, 9600, 19200bps Zasieg transmisji: 1.2km: (RS-485 i RS-422).
- Środowisko pracy: Temperatura pracy: 0°C - 50°C Wilgotność względna: poniżej 90%
- Waga i wymiary D³ug.\*Szer.\*Wys.=218 x 180 x 55 mm Waga: 630g (Netto)

## **2 Pod³¹czenie klawiatury**

## 2.1 Złącza klawiatury

Na tylnym panelu kamery znajdują się trzy podstawowe złącza urządzenia: RS-422, RS-485 i RJ-45, które umożliwiają podłączenie i sterowanie urządzeniami peryferyjnymi.

## 2.1.1 Złącza RS-422 i RS-485

Gniazdo RS-422 i RS-485 jest złączem 6-pinowym. Linie RS-485 ( $A+$ , B-) moga być podłączone do urządzenia, kiedy klawiatura bezpośrednio steruje kamerą. Linie RS-485 (A+, B-) mogą być również podłączone do rejestratora lub innej klawiatury, kiedy klawiatura steruje kamerą poprzez macierz. Linie RS-422 (T+, T-) służą do wysyłania sygnałów, a linie RS-422 (R+, R-) do odbioru sygnałów sterujących - zarówno jedne jak i drugie mogą być połączone z macierzą, rejestratorem lub innym urządzeniem.

## **2.1.2 Interfejs RJ-45**

 Jest to standardowy interfejs sieciowy, który można wykorzystać do podłączenia urządzenia do macierzy na krótką odległość (odległość musi być mniejsza niż 7.6m). Więcej szczegółów można znaleźć w rozdziale "2.3. Podłączenie macierzy".

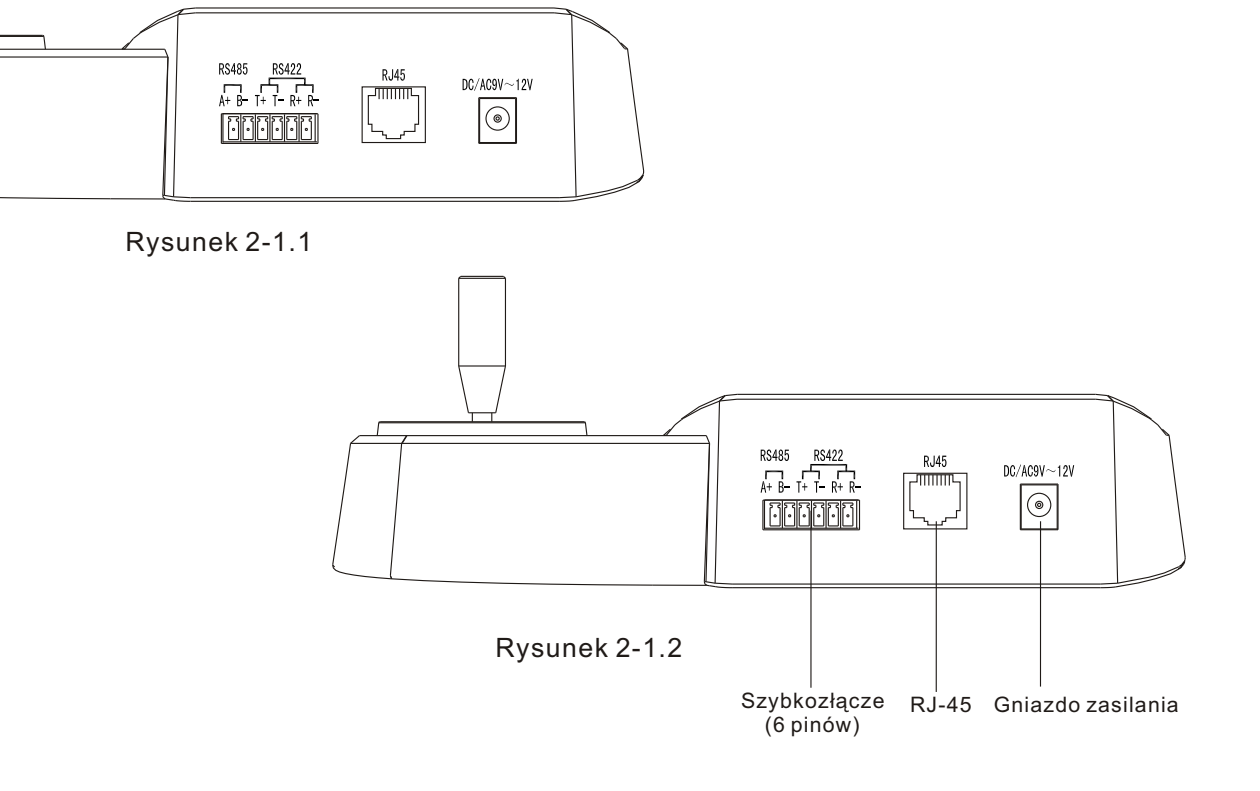

## 2. 2 Podłączenie macierzy

Klawiatura może sterować macierzami PELCO CM6700, CM6800. Połączenie pomiędzy klawiaturą a macierzą zostało pokazane na przykładzie macierzy PELCO CM6700.

Istnieją dwa rodzaje podłączenia interfejsu klawiatury do macierzy CM6700: pierwszy to podłączenie lokalne przez złącze RJ-45 (LOCAL KEYBOARD), które umo¿liwia sterowanie z jednej klawiatury na odległość do 7.6m. Drugi sposób to podłączenie zdalne przez złącze RS-422 (REMOTE KEYBOARD(S)), które umożliwia sterowanie na maksymalną odległość 1200m.

## 2. 2. 1 Podłączenie lokalne przez RJ-45

Proszę włożyć jeden wtyk przewodu sieciowego RJ-45 do gniazda RJ-45 klawiatury oraz drugi wtyk przewodu sieciowego do gniazda RJ-45 (LOCAL KEYBOARD) macierzy CM6700.

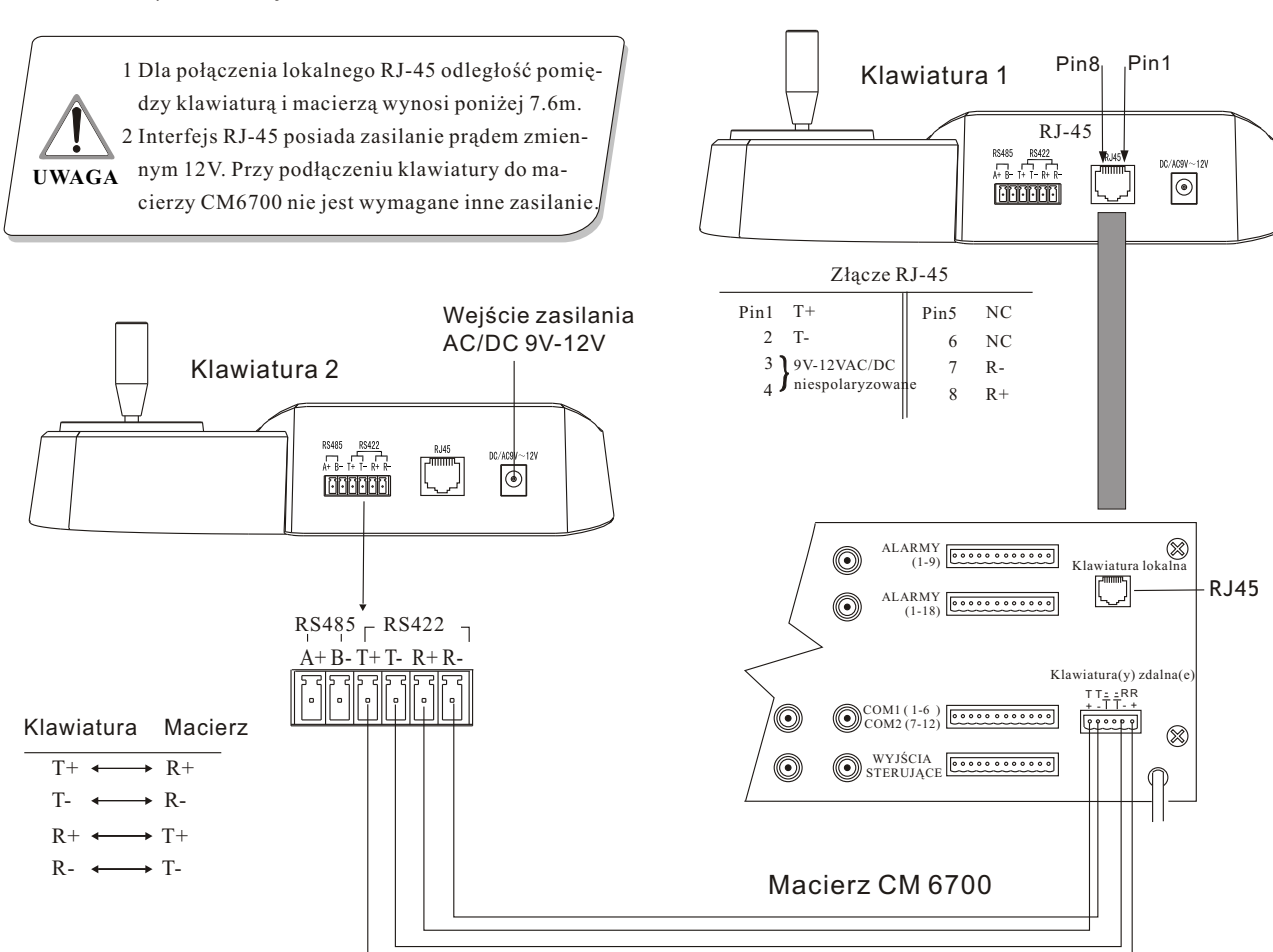

## **2. 2. 2 Pod³¹czenie zdalne przez RS-422**

Jeden koniec linii RS-422 podłącz do złącza RS-422 na tylnim panelu macierzy CM6700 (REMOTE KEYBOARD(S)), drugi do złącza RS-422 klawiatury. Linie (R+, R-) złącza RS-422 klawiatury odpowiadają liniom (T+,T-) złącza RS-422 macierzy i odwrotnie: linie (R+,R-) od strony macierzy odpowiadają liniom (T+,T-) złącza klawiatury.

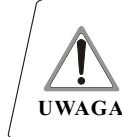

Dla zdalnego połączenia RS-422 odległość pomiędzy klawiaturą i macierzą wynosi maksymalnie 1200m.

## 2.3 Podłączenie bezpośrednio do urządzenia

Klawiaturę sterującą można bezpośrednio podłączyć do urządzenia przy pomocy złącza RS-485. Złącze RS-485 urządzenia znajduje się najczęściej na podstawie wiszącego uchwytu, pod górną pokrywą kamery. Można tam znaleźć 4-pinowe gniazdo sterującozasilające, którego dwa piny odpowiadają pinom (A+,B-) złącza RS-485.

Różni producenci sprzętu stosują różne rozwiązania techniczne. W celu dokładnego zapoznania się ze złączami i sposobem podłączenia do danego urządzenia, przeczytaj instrukcję użytkownika odpowiedniego urządzenia.

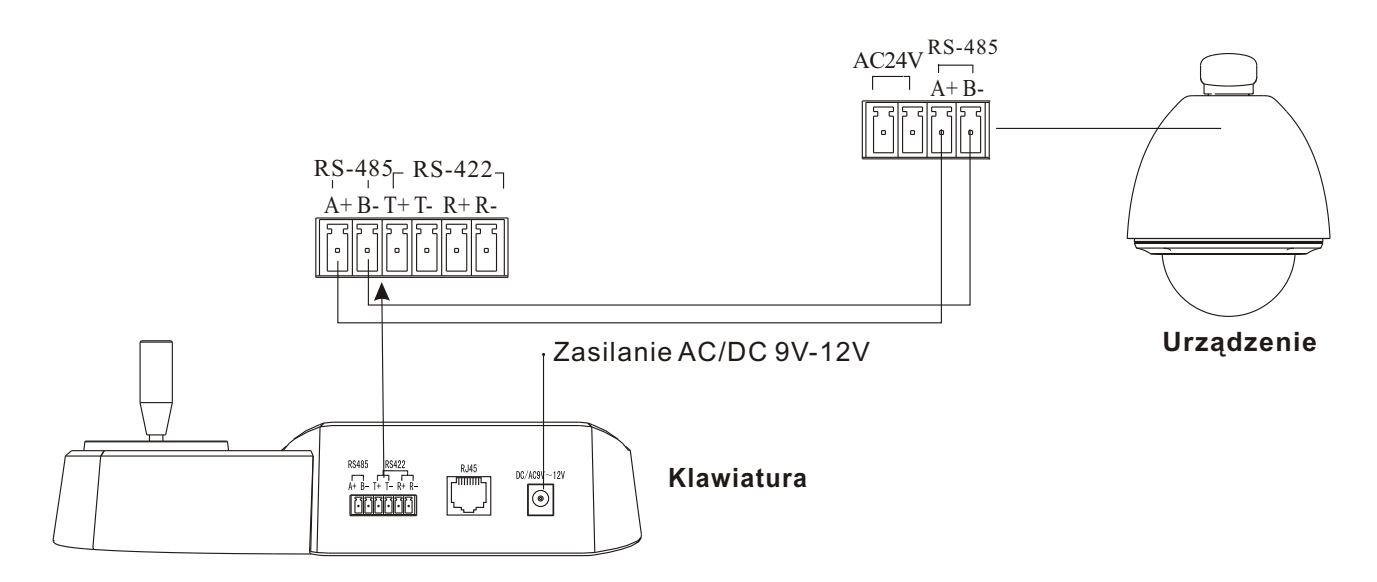

**Rysunek 2-3.1**

## **2. 4 Po³¹czenie klawiatury z systemem**

Klawiatura umożliwia sterowanie macierzą i dalej pośrednio urządzeniami podłączonymi do macierzy (Rysunek 2.4-1). Po rozłączeniu z macierzą klawiatura steruje urządzeniem bezpośrednio.

Równoległe podłączenie klawiatur i kamer do magistrali RS-485 umo¿liwia sterowanie dowolnym urządzeniem z dowolnej klawiatury. Jedna z klawiatur musi być klawiaturą główną (ID głównej klawiatury ustawione jest na 1), prędkość transmisji na 9600bps (Rysunek 2.4-2).

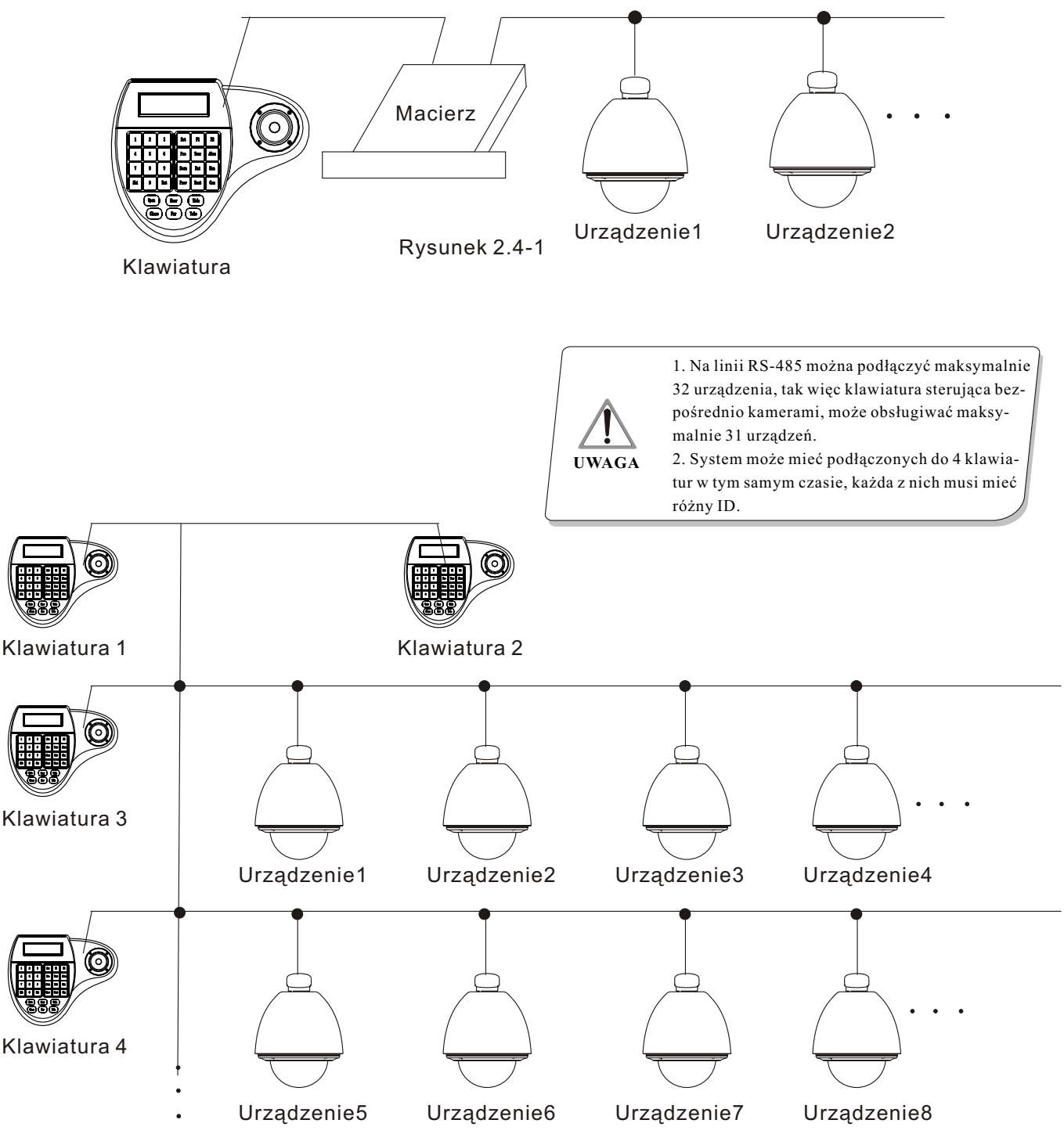

Rysunek 2.4-2

*Sterowanie* $\bm{\mathcal{C}}$ 

## **3. Instrukcja u¿ycia klawiatury.**

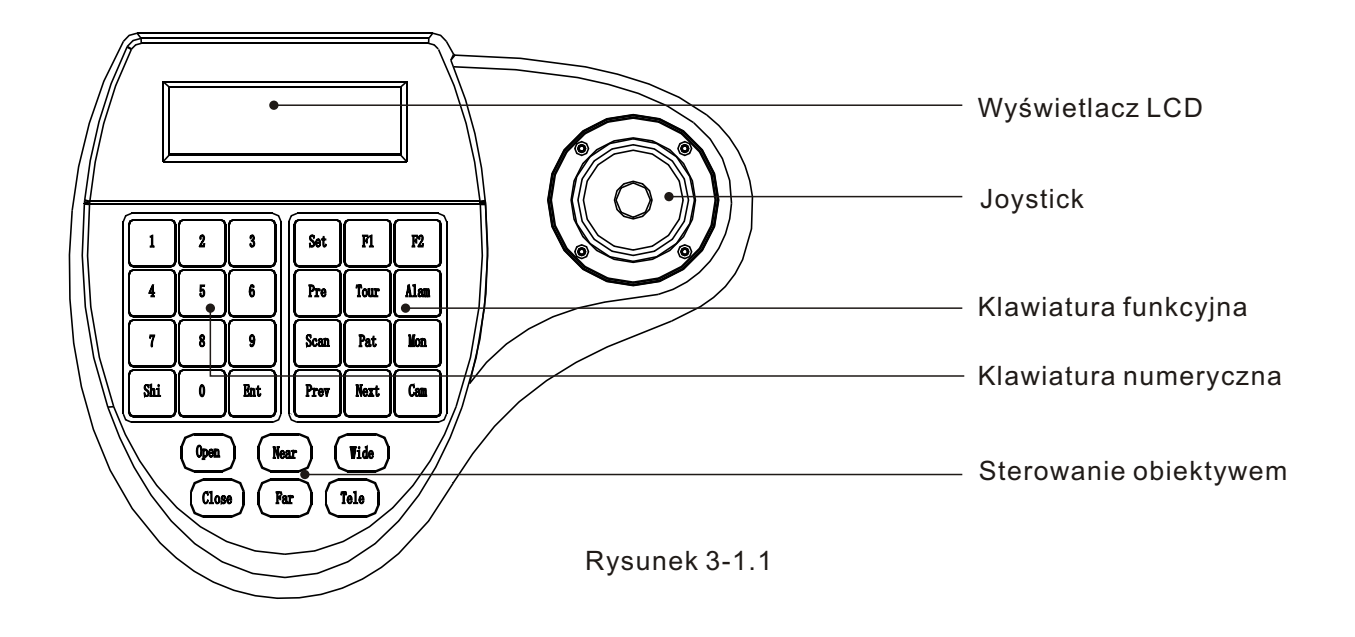

Ten rozdział opisuje główną funkcjonalność klawiatury. Należy również wspomnieć, że różne platformy systemowe mają różnie zdefiniowane funkcje, niektóre z nich mogą wymagać specyficznych ustawień i operacji. Obsługując system z poziomu klawiatury proszę zapoznać się również z instrukcjami użytkownika zastosowanych urządzeń i macierzy.

### **3. 1 W³¹czenie klawiatury**

Po włączeniu zasilania klawiatury, klawiatura rozpocznie proces auto-testu prędkości transmisji, protokołu transmisji. Identyfikator urządzenia i monitora zostanie automatycznie ustawiony na 1. Informacje te zostaną wyświetlone na wyświetlaczu.

**UWAGA**

1. Podczas inicjalizacji klawiatury joystick musi być ustawiony w pozycji 0, nie wolno go przesuwać, ani obracać.

## **3. 2 Wyœwietlacz LCD**

Wyświetlacz LCD umożliwia wyświetlanie podstawowych informacji dotyczących pracy klawiatury, takich jak identyfikator sterowanego urządzenia, identyfikator monitora, prędkość transmisji, itp. W ostatniej linii wyświetlane są instrukcje wejściowe klawiatury i funkcje joysticka. Podczas wykonywania operacji na klawiaturze wyświetlacz LCD jest podświetlony w celu ułatwienia obsługi. Po upływie 15 sekund od zakończenia operacji podświetlenie zostaje automatycznie wyłączone.

> Cam ID:001 Mon ID:001 Protocol: Factory Baudrate: 9600bps

> > Rysunek 3-1.2

## **3. 3 Sterowanie urz¹dzeniem przy**

## **pomocy joysticka.**

 Joystick posiada dwie funkcje, pierwsza to manualne sterowanie obrotem kamery, druga to konfiguracji funkcji menu sterowanego urzadzenia.

Poruszając joystickiem w dowolnym kierunku powodujemy obrót kamery w tym kierunku. W dolnym prawym narożniku wyświetlacza pokazuje siê stosowna informacja w postaci:

 $\mathbf{A} \rightarrow \mathbf{A}$   $\mathbf{v}$ ", które odpowiadają przesunięciu w lewo, w prawo, w górę i w dół.

Jeżeli przesuniemy joystick w górę i w prawo iednocześnie, na wyświetlaczu pojawi się informacja:  $\overline{\phantom{a}}$  ". Po powrocie joysticka do pozycji wyjściowej, kamera natychmiast przestaje się obracać.

ruch kamery. W ten sposób można sterować szybkością obrotu. Wiêksze wychylenie joysticka powoduje szybszy

Joystick może również służyć do poruszania się po menu. Przesuwając joystick w górę wybieramy poprzednie menu, przesuwając w dół - następne. W przypadku gdy ustawiamy opcje menu, przesunięcie w prawo oznacza wejście do następnego menu lub zachowanie ustawienia po zmianie, przesunięcie w lewo - wyjście z menu lub anulowanie ustawieñ.

## **3. 4 Zmiana urz¹dzenia**

 $, N" +$  $, Cam"$ 

"N" oznacza numer kluczowy urządzenia (ID). Wciśnij "Cam", aby wybrać urządzenie o danym numerze.

## **3. 5 Sterowanie obiektywem Powiêkszenie (Zoom):**

Wciśnij "TELE", aby zwiększać powiększenie obiektywu, puść przycisk aby zatrzymać.

Wciśnij "WIDE", aby zmniejszać powiekszenie obiektywu, puść przycisk aby zatrzymać.

## Ostrość (Focus):

Wciśnij "FAR", w celu manualnej zmiany ostrości na dalsze obiekty, puść przycisk aby zatrzymać.

Wciśnij "NEAR", w celu manualnej zmiany ostrości na bliższe obiekty, puść przycisk aby zatrzymać.

 Zwykle kamera pracuje w trybie automatycznym, (Auto-Focus). Użytkownik może zmienić ostrość kamery manualnie za pomocą dwóch przycisków. Kamera powróci automatycznie do trybuAuto.

## **Przysłona (Iris):**

Wciśnij "OPEN", aby manualnie otwierać otwór przysłony, puść przycisk aby zatrzymać. Maksymalne otwarcie przysłony może spowodować, że obraz będzie prześwietlony (biały).

Wciśnij "CLOSE", aby manualnie zamykać otwór przysłony, puść przycisk aby zatrzymać. Maksymalne zamknięcie przysłony może spowodować, że obraz będzie nie doświetlony (czarny).

## **3.6.1 Presety 3.6 Ustawianie funkcji obrotnicy**

**Ustawienie presetu: "SET"+"N"+"Preset" Wywołanie presetu**: "N"+"Preset"

"N" oznacza numer presetu.

#### **3.6.2 Skanowanie**

**Ustawienie lewego limitu:** "SET"+"1"+"Scan" **Ustawienie prawego limitu: "SET"+ "2"+ "Scan" Uruchomienie skanowania**: "1"+"Scan"

W celu zmiany prędkości skanowania użytkownik powinien dokonać zmian w menu ustawieniach.

### **3.6.3 Wzorzec**

Ustawienie wzorca: "SET"+ "N"+ "PATTERN"

+Path+"SET"+"0"+"PATTERN"

Wciśnij "SET", wprowadź numer wzorca: 1-4, Wciśnij "PATTERN" aby wejść do ustawień ścieżki. Kamera zapisuje sekwencje ruchów, aby zakończyć wciśnij "SET", następnie "0" i dalej "PATTERN". Ustawienie wzorca zostaje zakoñczone.

Uruchomienie wzorca: "N"+ "PATTERN" Wprowadź numer wzorca: 1-4, wciśnij "PATTERN", uruchom wzorzec.

#### **3.6.4 Trasa (œcie¿ka)**

**Uruchomienie trasy: "N" + "TOUR"/ "TOUR"** 

Wprowadź numer trasy, wciśnij przycisk "TOUR", trasa zostanie uruchomiona. Jeżeli system ma tylko jedna trasę, wciśnij przycisk "TOUR" bezpośrednio. Aby ustawić trasę należy wejść do menu ustawień.

#### **3. 7 Wywo³anie g³ównego menu kamery**

"9"+"5" + "Preset"

Wprowadź 95, następnie wciśnij "Preset", aby wywołać główne menu urządzenia. Menu wyświetlane jest na podłączonym monitorze. Jak sterować i poruszać się po menu urządzenia przy pomocy klawiatury, proszę sprawdzić w instrukcji urządzenia.

### **3. 8 Sterowanie macierz¹**

#### 3.8.1 Przełączanie urządzeń

Macierz umożliwia podłączenie 16 urządzeń oraz przełączanie pomiędzy nimi. Wyświetlacz LCD pokazuje numer, datę i czas.

"PREV": przełącza na poprzednie urządzenie. Przyciśnięcie przycisku "PREV" powoduje przełączenie na poprzednią kamerę w jednym kroku. Przyciśnięcie "PREV" i przytrzymanie przez 2 sekundy powoduje automatyczne przełączanie na kamery podłączone do macierzy w kolejności do poprzedniej.

Wciśnij przycisk "STOP", aby zatrzymać przełączanie.

macierzy w kolejności do następnej. "NEXT": przełącza na następne urządzenie. Przyciśnięcie przycisku "NEXT" powoduje przełączenie na następną kamerę w jednym kroku. Przyciśnięcie "NEXT" i przytrzymanie przez 2 sekundy powoduje automatyczne przełączanie na kamery podłączone do

Wciśnij przycisk "STOP", aby zatrzymać przełączanie.

#### **3.8.2 Wywo³anie menu g³ównego macierzy**

"SHIFT" "SET": wywołanie menu głównego. Menu bedzie wyświetlane na podłaczonym monitorze. Jak sterować i poruszać się po menu macierzy przy pomocy klawiatury, proszę sprawdzić w instrukcji macierzy.

#### **3.8.3 Zatwierdzenie programu**

"ENTER": po zaprogramowaniu ustawień macierzy, wciśnij przycisk "ENTER" - oznacza to zatwierdzenie programu. Szczegółowe informacje należy znaleźć w instrukcji macierzy.

#### **3.8.4 Zmiana monitora**

#### $, N" +, MON"$

Wprowadź ID monitora, następnie wciśnij przycisk "MON". Obraz oraz menu sterowanego klawiaturą urządzenia będzie wyświetlany na tym monitorze.

## **4. Sterowanie klawiatur¹**

#### **Sterowanie menu klawiatury**

Wciśnij przycisk "SET", przytrzymaj 2 sekundy, zostanie wyświetlone menu główne klawiatury. Wygląd wyświetlacza pokazuje rysunek 4.1-1.

Wciśnij odpowiedni klawisz numeryczny lub przesuń joystick w górę lub w dół na żądaną opcję. Następnie przekręć joystick w prawo, aby przejść do opcji wybranego podmenu.

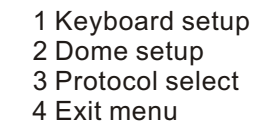

Rysunek 4.1-1

#### **Zachowywanie ustawieñ**

Wciśnij odpowiedni klawisz numeryczny, aby przejść do opcji wybranego podmenu. Możliwe jest wówczas dokonanie modyfikacji ustawieñ. Wciśnij przycisk "Enter", aby zachować ustawienia. Po pomyślnym wykonaniu operacji na wyświetlaczu zostanie pokazana informacja: "success".

#### **Powrót do poprzedniego menu**

Wciśnij przycisk "Prev", lub przekręć joystick w lewo, aby wyjść do poprzedniego menu.

## **4. 1 Ustawienie parametrów klawiatury**

#### **4. 1. 1 Ustawienie numeru ID**

1. Weidź do głównego menu (widok wyświetlacza - rysunek 4.1.1-1)

> Keyboard setup Dome setup Protocol select Exit menu

> > Rysunek 4.1.1-1

2. Wciśnij "1", aby wybrać ustawienia klawiatury (widok wyświetlacza - rysunek 4.1.1-2)

> 1 Set KB Parameter 2 About keyboard

> > Rysunek 4.1.1-2

3. Wciśnij "1", aby wybrać specyfikacje klawiatury

(widok wyświetlacza - rysunek 4.1.1-3)

1 Set KB ID 2 Set balldrate 3 Joy\_calibrate

Rysunek 4.1.1-3

#### **4. Wciœnij "1", aby wybraæ ustawienia ID klawia-**

tury (widok wyświetlacza - rysunek 4.1.1-4)

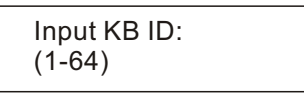

Rysunek 4.1.1-4

Wybierz odpowiedni numer z przedziału (1-64); wciśnij "Enter" w celu zatwierdzenia. Jeżeli na wyświetlaczu pokaże się napis "Success!", oznacza to pomyślne wykonanie operacji (rysunek 4.1.1-5):

Success!

Rysunek 4.1.1-5

Jeżeli wprowadzony numer ID będzie spoza zakresu (1-64), zostanie wyświetlony błąd: "Error!" (rysunek 4.1.1-6)

Error!

Rysunek 4.1.1-6

5. Wciśnij przycisk "PREV" lub przekręć joystick w lewo, aby wyjść z menu.

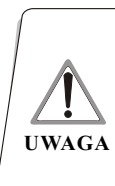

Domyślny fabryczny numer ID klawiatury to 1; W przypadku gdy pracuje tylko jedna klawiatura numer musi być ustawiony na 1. Na magistrali może być podłaczonych do 4 klawiatur, ale tylko jedna z nich może mieć ID równe 1, w przeciwnym przypadku mogą pracować nieprawidłowo.

## **4. 1. 2 Ustawienie prêdkoœci transmisji**

Wejdź do menu (rysunek 4.1.1-1).

Wciśnij "1", aby wybrać ustawienia klawiatury (rysunek 4.1.1-2).

Wciśnij "2", aby ustawić prędkość transmisji klawiatury.

(widok wyświetlacza - rysunek 4.1.2-1)

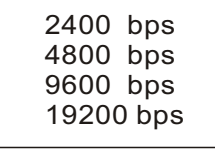

Rysunek 4.1.2-1

nij przycisk "Prev" lub przekręć joystick w lewo. Możliwe do wybranie prędkości transmisji to: 2400bps, 4800bps, 9600bps i 19200bps. U¿ytkownik może wybrać prędkość odpowiednio do wymaganego zastosowania i następnie wcisnąć "Enter", aby zachować ustawienia. Informacja "Success!" na wyświetlaczu oznacza, że operacja zakończyła się pomyślnie. Aby wyjść z menu wciś-

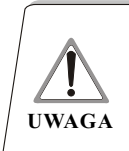

Przy połączeniu z macierzą prędkość transmisji musi być ustawiona na 9600bps. Dla połączenia bezpośrednio z klawiaturą wymagana jest prędkość 9600bps lub 19200bps.

## **4. 1. 3 Kalibracja joysticka**

W celu dokonania kalibracji joysticka należy wejść do menu "Joystick calibration". Kalibracja jest wymagana kiedy sterowanie nie działa prawid³owo.

Wejdź do głównego menu.

(widok wyświetlacza - rysunek 4.1.1-1) Wciśnij "1", aby wybrać ustawienia klawiatury. (widok wyświetlacza - rysunek 4.1.1-3) Wciśnij "3", aby wejść do menu kalibracji. (widok wyświetlacza - rysunek 4.1.3-1)

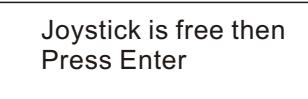

Rysunek 4.1.3-1

Wciśnij "Enter", aby zakończyć operację. (widok wyświetlacza - rysunek 4.1.3-2)

Success!

Rysunek 4.1.3-2

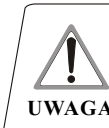

Podczas procesu kalibracji nie wolno wykonywać żadnych czynności przy pomocy joysticka (musi **UWAGA** być ustawiony w pozycji wyjściowej).

## **4.1.4 Wyœwietlanie informacji klawiatury**

Wejdź do głównego menu.

Wciśnij "2", aby sprawdzić informacje o klawiaturze. (widok wyświetlacza - rysunek 4.1.4-1)

> Version: 1.00 KB ID: 001 Protocol: Factory Baudrate: 9600bps

> > Rysunek 4.1.4-1

 Okienko informacyjne podaje ustawienia parametrów klawiatury, model klawiatury, numer ID, protokół i aktualną prędkość transmisji.

Wciśnij "Prev" lub przekręć joystick w lewo, aby wyjść.

## **4. 2 Ustawienia kamery**

Ten rozdział opisuje podstawowe operacje i funkcje sterujące klawiatury. Należy również wspomnieć, że różne platformy systemowe mają różnie zdefiniowane funkcje, niektóre z nich mogą wymagać specyficznych ustawień i operacji. Obsługując system z poziomu klawiatury proszę zapoznać się również z instrukcjami użytkownika zastosowanych urządzeń i macierzy.

## **4.2.1 Ustawienie presetów**

Wejdź do głównego menu.

(widok wyświetlacza - rysunek 4.1.1-1)

Wciśnij "2", aby wejść do menu ustawień urządze-

nia (widok wyświetlacza - rysunek 4.2.1-1). Przesuń joystick w górę lub w dół, aby wybrać konfigurację określonej funkcji (preset, skanowanie, wzorzec, trasa).

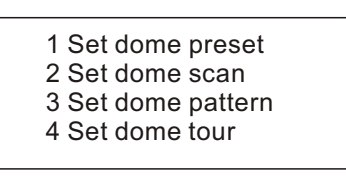

Rysunek 4.2.1-1

Wciśnij "1", aby wejść do ustawień presetów kame-

ry. (widok wyświetlacza - rysunek 4.2.1-1)

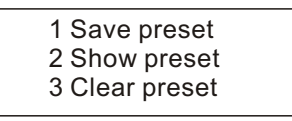

Pierwsza pozycja menu służy do ustawienia presetu kamery; druga jest wywołaniem presetu, trzecia umożliwia wyczyszczenie ustawień presetu.

Wybierz "1", aby wejść do ustawień presetu. Ustawienie presetu wymaga wprowadzenia numeru presetu pod którym chcemy zachować ustawienie pozycji kamery, jak pokazano na rysunku 4.2.1-3:

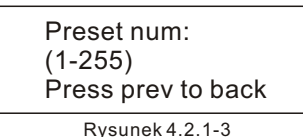

Po wejściu do menu ustawień presetu, joystick przechodzi w tryb bezpośredniego sterowania kamerą. Ustaw pozycję, podaj określony numer presetu i wciśnij "Enter", aby zapamiętać. Po pomyślnym wykonaniu operacji wyświetlacz pokaże "Success!":

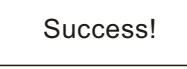

Rysunek 4.2.1-4

Wciśnij "Prev", aby wyjść do poprzedniego menu.

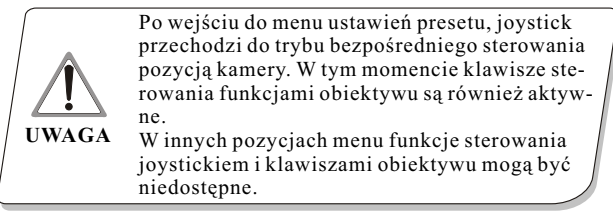

Wciśnij "2", aby wejść do menu wywołania presetu, jak pokazano poniżej (Rysunek 4.2.1-5)

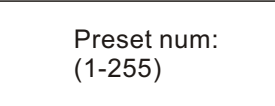

Rysunek 4.2.1-5

Wpisz odpowiedni numer presetu, wciśnij "Enter", aby wywołać preset. Wyświetlacz pokaże informację "Success!", po pomyślnym wykonaniu operacji. Przesuñ joystick w lewo lub wciśnij "Prev", aby wyjść do poprezdniego menu.

Wciśnij "3", aby wejść do menu wyczyszczenia ustawień presetu, jak pokazano poniżej (Rysunek 4.2.1-6):

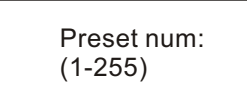

#### Rysunek 4.2.1-6

Wprowadź numer presetu, który chcesz usunąć. Wciśnij "Enter", aby wyczyścić preset. Wyświetlacz pokaże informację "Success!" po wykonaniu operacji i klawiatura powróci do poprzedniego menu.

#### **4.2.2 Ustawienie skanowania**

Wejdź do głównego menu (widok wyświetlacza - rysunek 4.1.1-1).

Wciśnij "2", aby wybrać menu ustawień. Widok menu - rysunek 4.2.1-1.

Wciśnij ponownie "2", aby wejść do menu ustawień skanowania (widok wyświetlacza - rysunek 4.2.2-1)

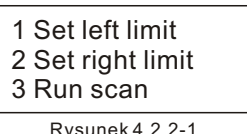

Menu ustawień skanowania umożliwia ustawienie lewego i prawego limitu oraz uruchomienie skanowania. Wybierz "1", aby ustawić lewy limit (widok wyświetlacza - rysunek 4.2.2-2)

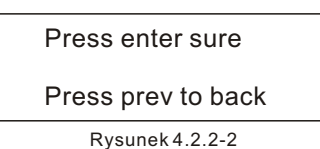

Po wejściu do menu ustawienia limitu, przesuń kamerę na żądaną pozycję i wciśnij "Enter", aby zapamiętać limit, wyświetlacz pokaże komunikat "Success!" i wyjdzie do poprzedniego menu.

Wybierając drugą pozycję (Ustawienie prawego limitu), należy wykonać analogiczne operacje jak dla lewego limitu.

Powróć do menu skanowania, a następnie wciśnij .3", aby uruchomić skanowanie.

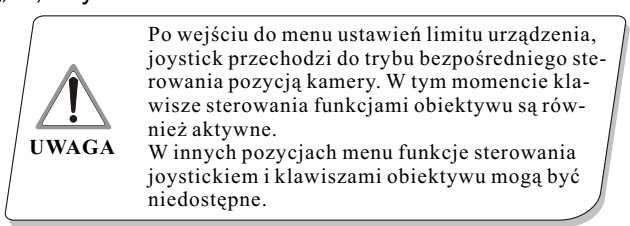

## **4.2.3 Ustawienie wzorców ruchu**

Wejdź do głównego menu (widok wyświetlacza rysunek 4.1.1-1).

Wciśnij "2", aby wejść do menu ustawień. Widok menu - rysunek 4.2.1-1.

Nastepnie wciśnij "3", aby wejść do menu ustawień wzorców ruchu (rysunek 4.2.3-1).

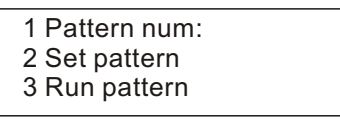

Rysunek 4.2.3-1

## *Ustawianie funkcji klawiatury*

Po wejściu do menu system wymaga wprowadzenia ścieżki wzorca, która zostanie ustawiona w pierwszej pozycji menu. Wartości do wprowadzenia to: 1-4. Wciśnij "Enter" w celu potwierdzenia. Kursor automatycznie przeskoczy na drugą pozycję, aby rozpocząć ustawianie wzorca. Jeżeli użytkownik zakończył już ustawianie wzorca, można pominąć tę pozycję i wybrać krok "3", aby bezpośrednio uruchomić wzorzec.

Ustawianie wzorca: po wejściu do menu wzorca, ustaw kamerę na żądaną pozycję, wciśnij "1", aby rozpocząć zapis ścieżki wzorca. Wyświetlacz pokaże (**Start......**), jak pokazano na rysunku 4.2.3-2.

Wciśnij "0", aby zatrzymać zapis ścieżki wzorca. Zostanie wyświetlona informacja "Success!" i klawiatura wyjdzie do poprzedniego menu. Oznacza to, że operacja zakończyła się powodzeniem..

> Press 1 to start Press 0 to stop Press prev to back

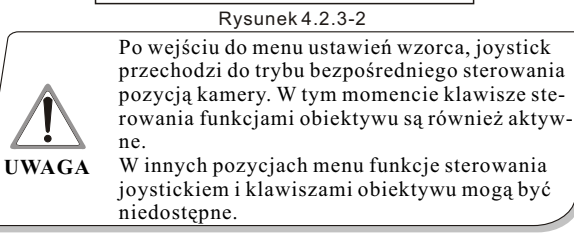

## **4.2.4 Ustawienie trasy (œcie¿ki) ruchu**

Wciśnij "2", aby wejść do menu ustawień (widok wyświetlacza - rysunek 4.2.1-1).

Następnie wciśnij "4", aby wejść do menu trasy (widok wyświetlacza - rysunek 4.2.4-1).

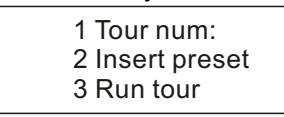

#### Rysunek 4.2.4-1

Po wejściu do menu, system wymaga wprowadzenia trasy, która zostanie ustawiona w pierwszej pozycji menu. Wartości do wprowadzenia to: 1-6. Wciśnij "Enter" w celu potwierdzenia. Kursor automatycznie przeskoczy na drugą pozycję, aby rozpocząć ustawianie trasy. Jeżeli użytkownik zakończył już ustawianie trasy, można pominąć tę pozycję i wybrać krok "3", aby bezpośrednio uruchomić trasę. Zostanie wyświetlona informacja "Success!" i klawiatura wyjdzie do poprzedniego menu. Oznacza to, że operacja zakończyła się powodzeniem.

Wybierając drugą pozycję menu (jak pokazano na rysunku 4.2.4-2) możemy wprowadzić określone presety do ścieżki, podając na drugiej pozycji prędkość presetu z zakresu: 1-127, a na trzeciej pozycji czas parkowania presetu z zakresu: 1-255.

Wciśnij "Enter" w celu zatwierdzenia. Zostanie wyświetlona informacja "Success!" i klawiatura wyjdzie do poprzedniego menu. Oznacza to, ¿e operacja dodawania presetów zakończyła się powodzeniem.

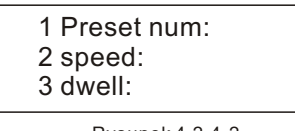

Rysunek 4.2.4-2

Wciśnij "3", aby uruchomić trasę.

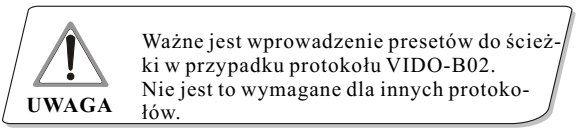

## **4. 3 Ustawianie protoko³u transmisji**

Wejdź do menu jak pokazano na rysunku 4.1.1-1. Wciśnij "3", aby wejść do ustawień protokołu (widok wyświetlacza - rysunek 4.3-1).

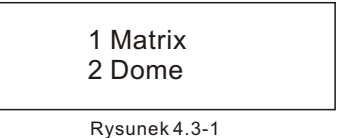

## **4.3.1 Tryb macierzy Pelco**

Wciśnij "1", aby wprowadzić tryb macierzy PELCO. (widok wyświetlacza - rysunek 4.3.1-1).

Wciśnij "Enter", aby wybrać protokół i powrócić do poprzedniego menu.

1 Pelco matrix

Rysunek 4.3.1-1

## **4.3.2 Tryb sterowania urz¹dzeniem**

Wybierz "2", aby wejść do trybu bezpośredniego sterowania urządzeniem, jak pokazano na rysunku 4.3.2-1.

Wybierz odpowiedni protokół zgodny z aktualnym zastosowaniem. System po wyborze protokołu powróci automatycznie do poprzedniego menu.

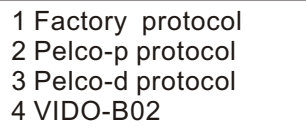

Rysunek 4.3.2-1

## **4. 4 Wyjœcie z menu klawiatury**

Wejdź do menu jak pokazano na rysunku 4.2.1-1. Wciśnij "4", aby bezpośrednio wyjść z menu.

## **5. 1 Podstawowe informacje o magistrali RS-485.**

#### **\* Charakterystyka magistrali RS-485**

Zgodnie ze standardem RS-485, szyna RS-485 jest przewodem do transmisji danych w trybie półduplex z charakterystyką impedancji 120 $\Omega$ . Maksymalne obciążenie magistrali to 32 urządzenia (wliczając główny sterownik i jego wyposażenie).

#### \* **Odleg³oœæ transmisji dla magistrali RS-485**

Kiedy u¿ytkownik wybierze skrêtkê 0.56mm (24AWG) jako przewód transmisji danych, maksymalne teoretyczne odległości transmisji zależą od wybranej prędkości transmisji - patrz tabela poni-¿ej.

Jeżeli użytkownik wybiera cieńsze przewody, lub instaluje urządzenie w środowisku z silnymi zakłóceniami elektromagnetycznymi, lub podłacza duża liczbę urządzeń do magistrali RS-485, maksymalna odległóść będzie mniejsza.

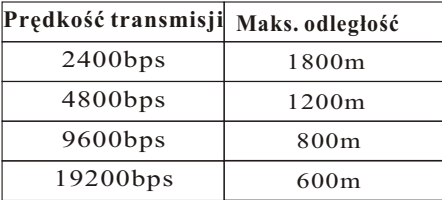

#### \* **Po³¹czenia i zakoñczenia linii**

**Standard RS-485 wymaga równoległego** połączenia urządzeń. Na obydwu końcach magistrali musi znajdować się terminator (rezystor  $120\Omega$  - zobacz rysunek 4-1.1).

Rysunek 4-1.2 przedstawia przykład połączenia. Odległość "D" nie powinna przekraczać 7m.

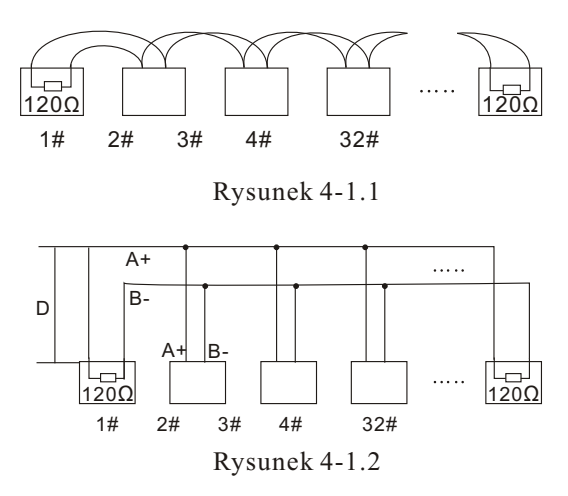

#### **\* Problemy spotykane w praktyce**

Użytkownicy próbują zaadoptować do celów praktycznych konfigurację połączeń typu gwiazda. Rezystory terminujące muszą być podłączone do dwóch urządzeń, które są najbardziej od siebie oddalone, tak jak przedstawione na rysunku 4-1.3: urządzenia 1# oraz 15#. Taki sposób podłączenia nie jest zgodny z wymaganiami standardu RS-485. Łatwo może spowodować powstanie odbić sygnału, mniejszą odporność na zakłócenia w przypadku występowania większych odległości pomiędzy urządzeniami. Niezawodność przesyłu sygnałów sterujących spada. Sterowanie urządzeniem może raz działać, raz nie lub nie działać w ogóle.

 Producent zaleca zastosowanie dystrybutora RS-485. Dystrybutor umożliwia przekształcenie konfiguracji połączeń typu gwiazda do topologii połączeń zgodnej ze standardem RS-485. Nowy sposób połączenia zapewnia niezawodną transmisję danych i eliminuje powyższe problemy (patrz rysunek 4-1.4).

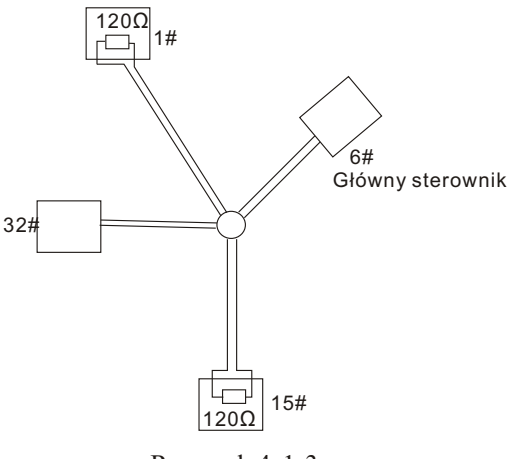

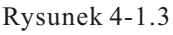

#### Dystrybutor RS-485

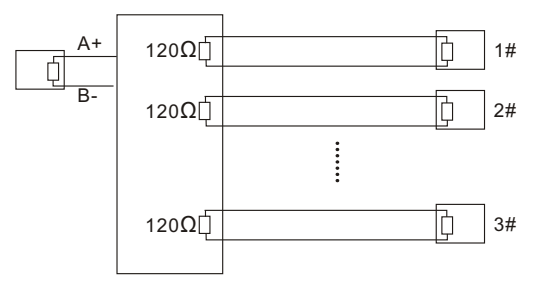

Rysunek 4-1.4

*Dodatek*

## **5. 2 Skróty klawiatury**

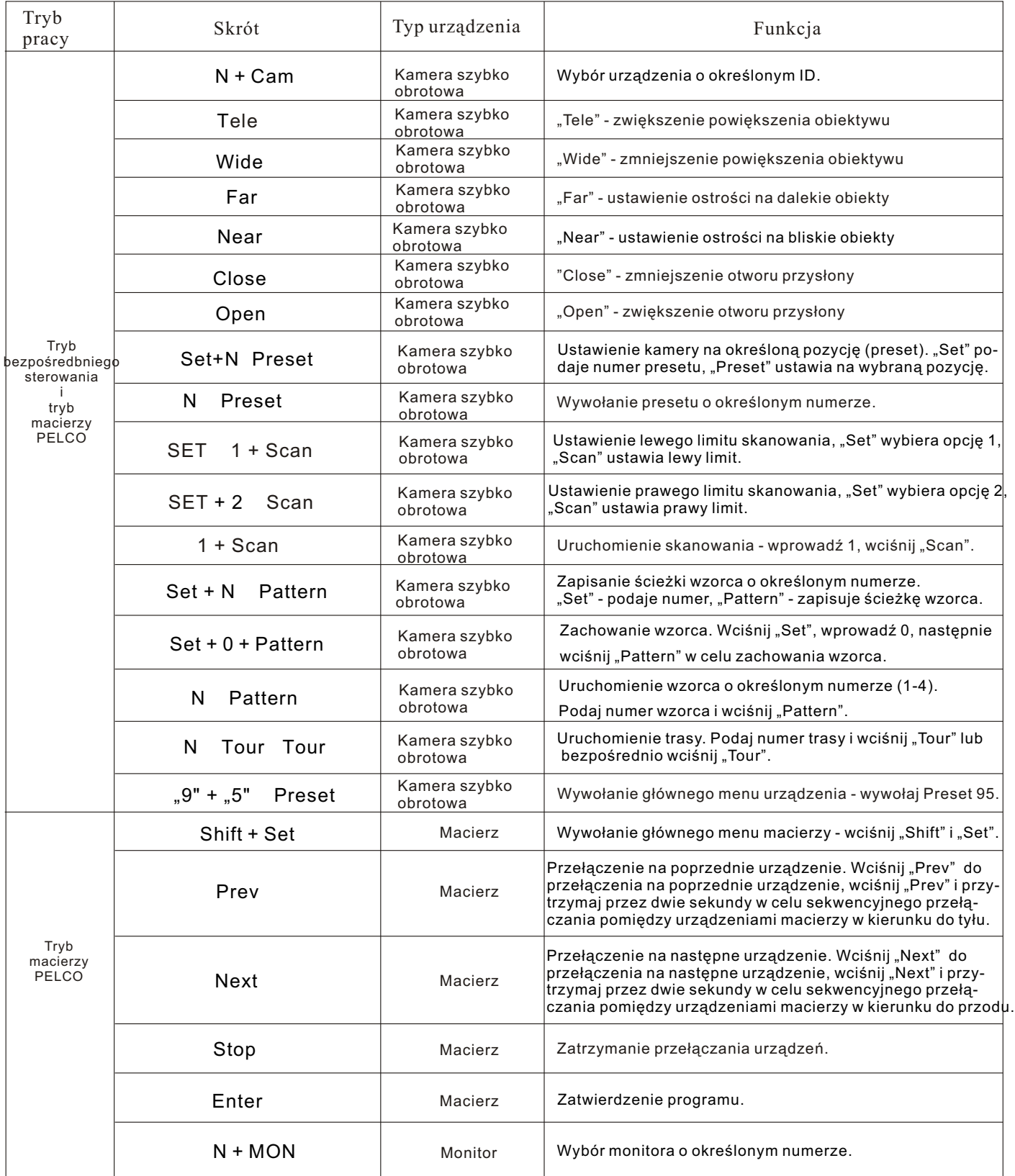

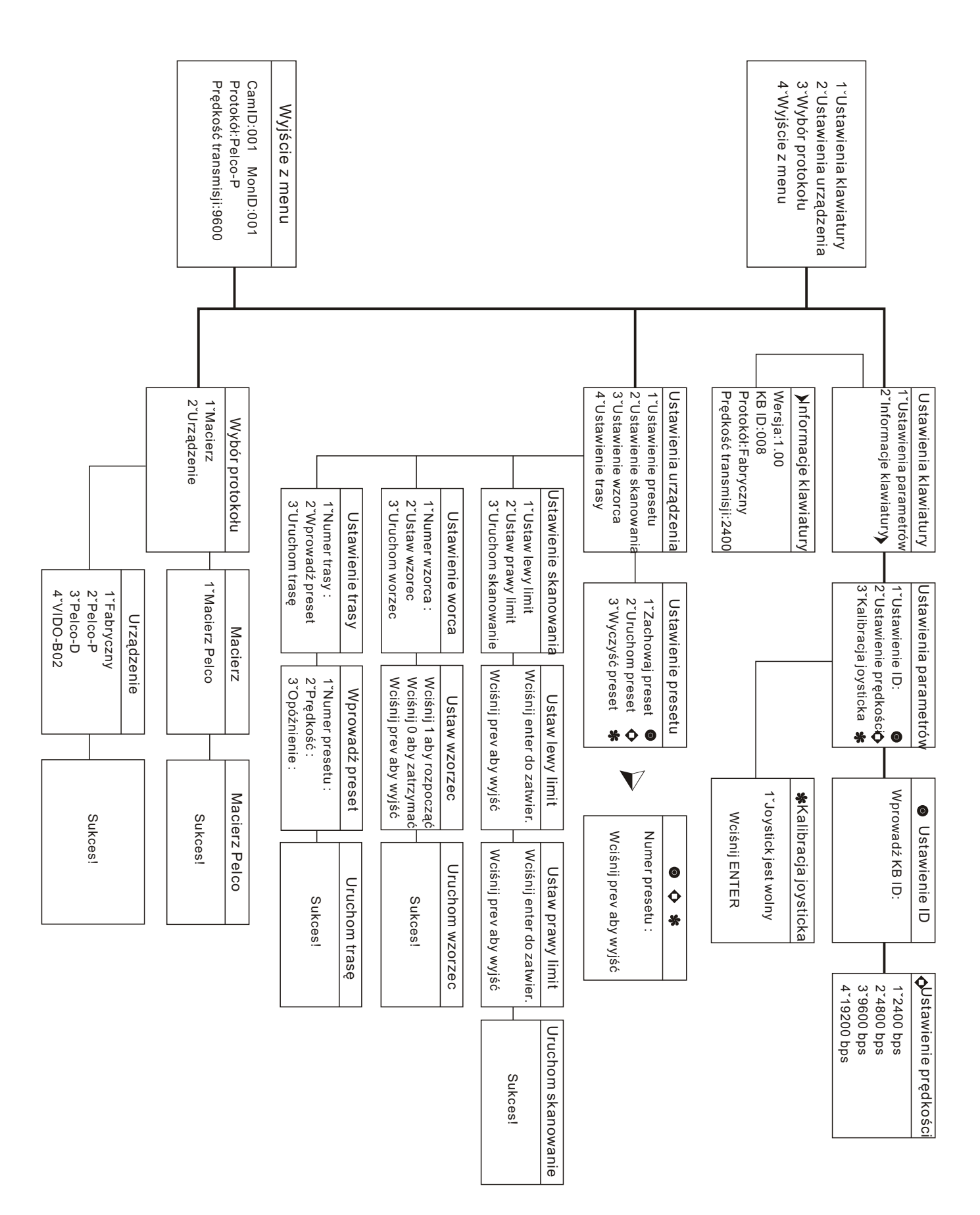

## **6 . I n d e k s m e n u k l a w i a t u r y**

## *Dodatek*